上海科技大学

云盘系统

# PC 端操作说明

V1.0

# 目录

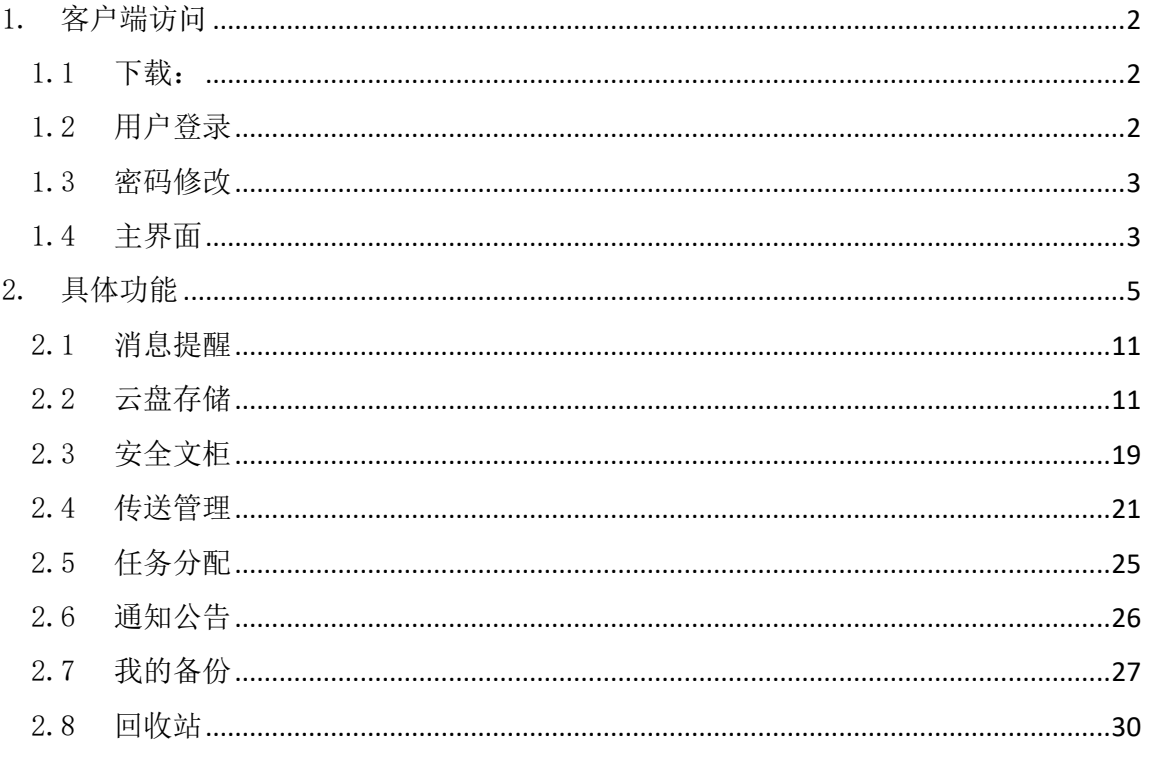

<span id="page-2-0"></span>1. 客户端访问

### <span id="page-2-1"></span>1.1 下载:

登陆: [http://pan.shanghaitech.edu.cn,](http://pan.shanghaitech.edu.cn/) 在下方下载 PC 同步客户端。(目前暂 只提供 Windows 客户端)

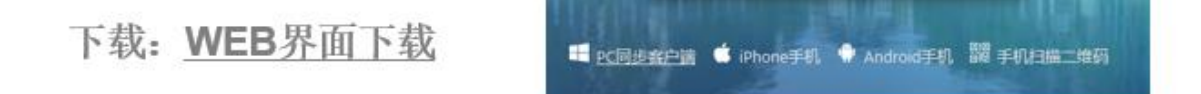

#### <span id="page-2-2"></span>1.2 用户登录

> 下载安装过 PC 端后, 会在桌面创建 PC 端启动快捷方式

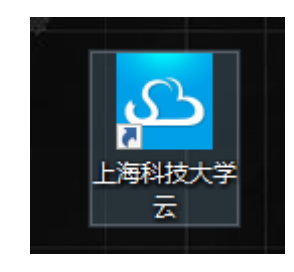

双击显示用户登录界面

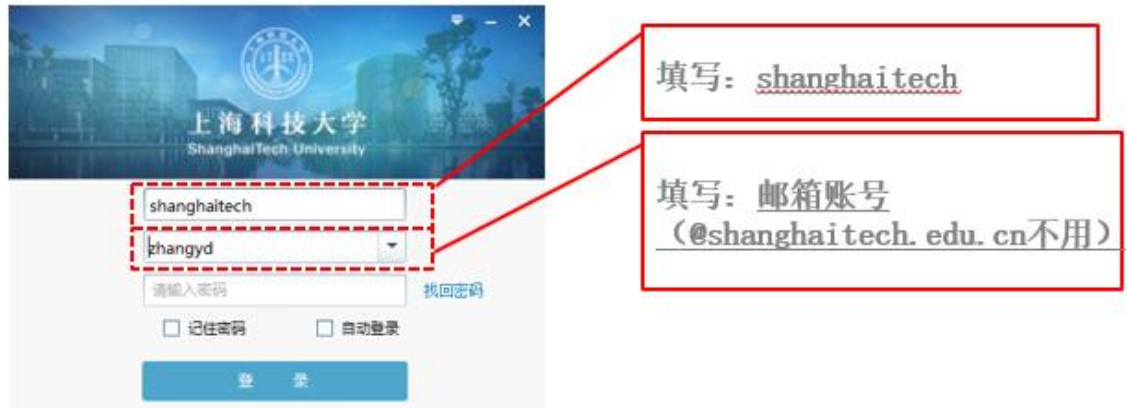

√ 记住密码: 记录所输入的用户名及对应密码

自动登录:基于所记录的用户名及对应密码,在下次启动时自动登录系

统

#### <span id="page-3-1"></span><span id="page-3-0"></span>1.3 密码修改

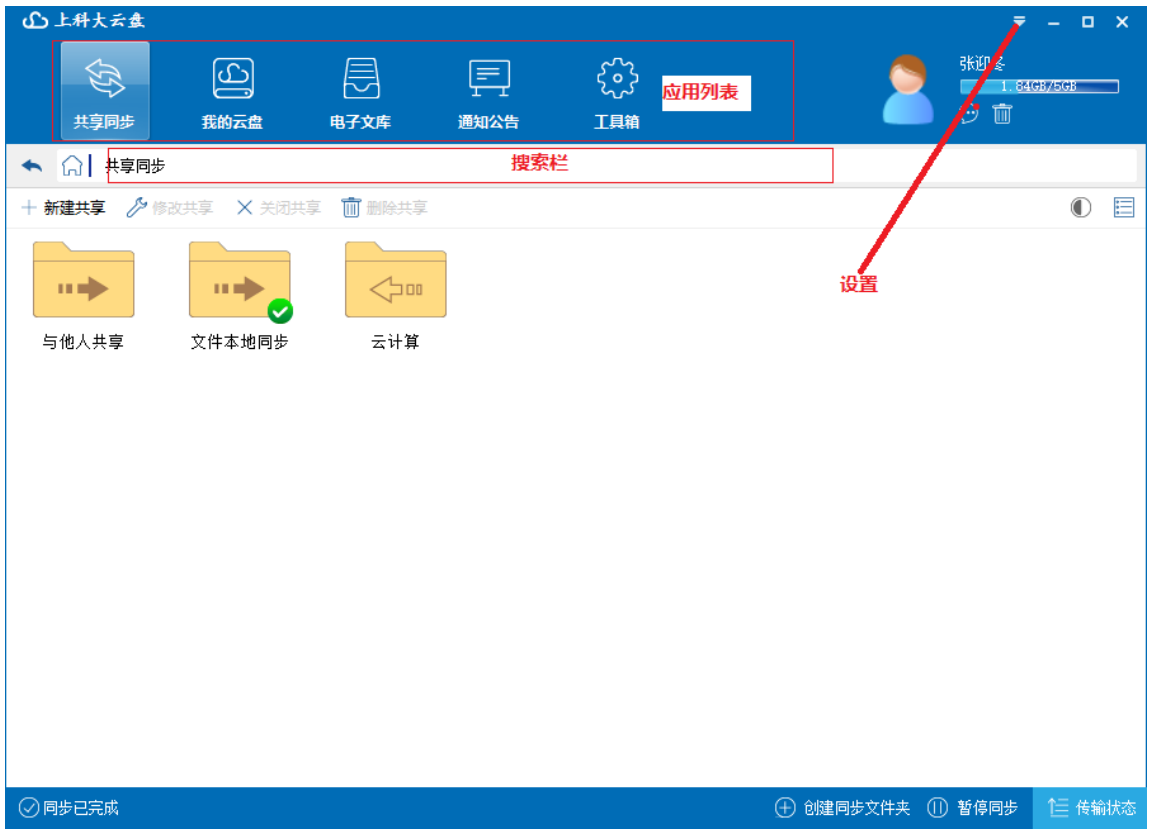

目前由于账号与邮箱账户绑定,不提供"找回密码"功能

## 1.4 主界面

- 登录系统后,显示 PC 端操作主界面
	- 设置:点击显示各设置菜单项

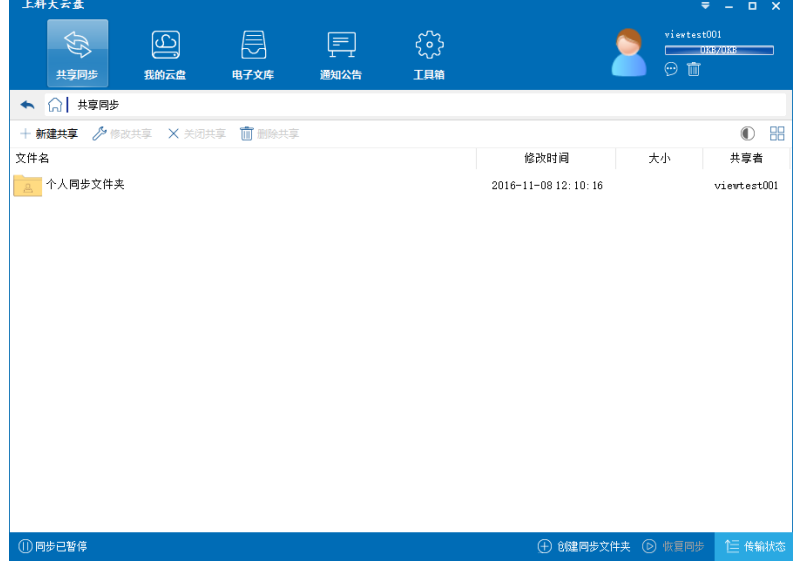

- 打开网页版:在浏览器中打开云盘客户端
- 传输状态:显示当前进行的文件传输任务
- 切换用户:切换账号登录
- 设置:显示用户设置对话框,可设置 PC 端各参数及修改当前用户登 录密码
- 退出:关闭云盘 PC 端
- 应用列表:上海科技大学云 PC 端应用列表,点击显示对应应用内文件, 并可基于文件 进行各类操作;从左至右依次为"云盘存储"、"安全文 柜"、"传送管理"、"任务分 配"、"协作撰文"、"企业文库"、"通知公 告"、"我的备份"、"回收站"
- 操作主面板:共享同步、消息提醒、即时通讯三个面板
	- 共享同步:显示个人同步文件夹、共享文件夹,可基于文件夹创建本 地同步
	- 消息提醒:显示与当前用户有关的各类事务提醒
- ✔ 搜索栏: 基于当前所处操作主面板进行搜索操作
	- 处于"共享同步"面板时,可基于关键字搜索所有已同步到本地的 文件/文件 夹
	- 处于"即时通讯"面板时,可基于关键字搜索组织内具体用户或当 前用户所参 与的讨论组
- <span id="page-5-0"></span>2. 具体功能
- 列表方式显示个人同步文件夹、部门共享文件夹、当前用户共享给其他用户 的文件夹及 其他用户共享给当前用户的文件夹

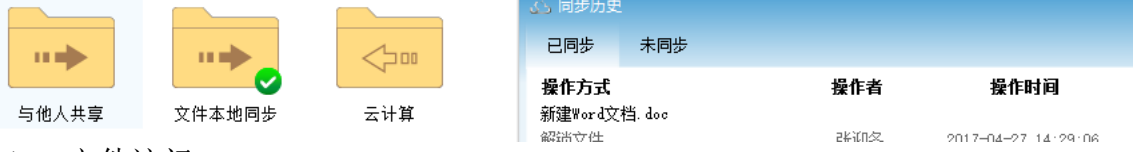

- 文件访问
	- 对于已同步到本地的文件夹,双击进入本地同步目录,可直接对本地文 件进行相关 操作
	- 对于未同步到本地的文件夹,双击以面板方式显示文件夹内文件,并在 面板内进行 文件操作
- 操作命令显示
	- ✔ 根据文件夹同步状态、共享状态,动态显示"同步到本地"、"多人同 步"

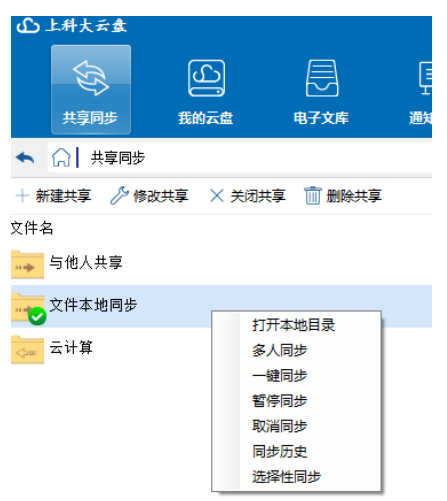

- 右键具体文件夹时,根据文件夹状态,以右键菜单方式显示各类操作命 令
- 文件同步
	- 可通过"同步到本地"命令将具体文件夹内文件同步到本地对应目录; 对于其他用 户共享给当前用户的文件夹,是否能进行同步操作取决于 是否具有下载权限

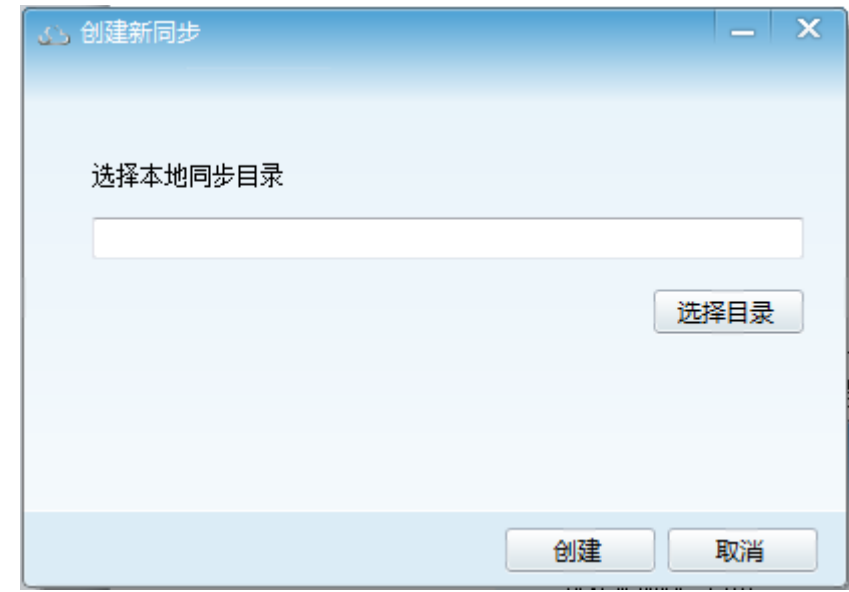

√ 可通过"创建同步文件夹"命令将本地文件夹上传至网络,并自动建立 同步关系

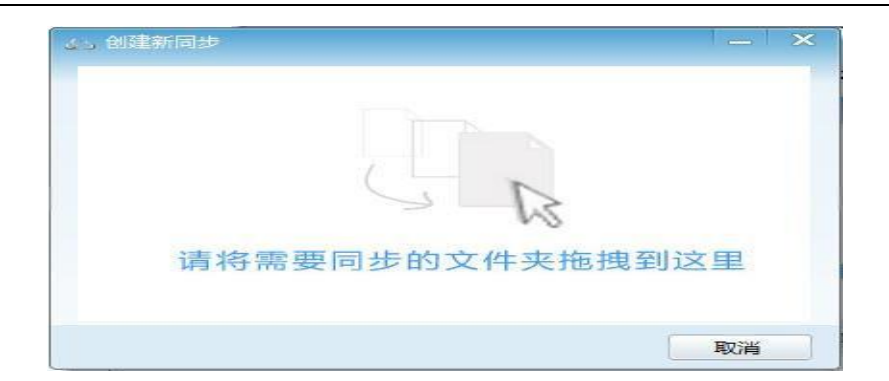

 在本地选择目标文件夹后,可通过右键菜单中"创建新同步"命令将本 地文件夹上 传至网络,并建立同步关系

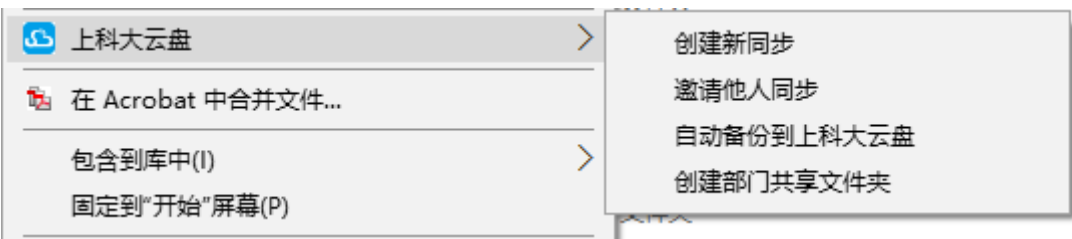

选择同步目录

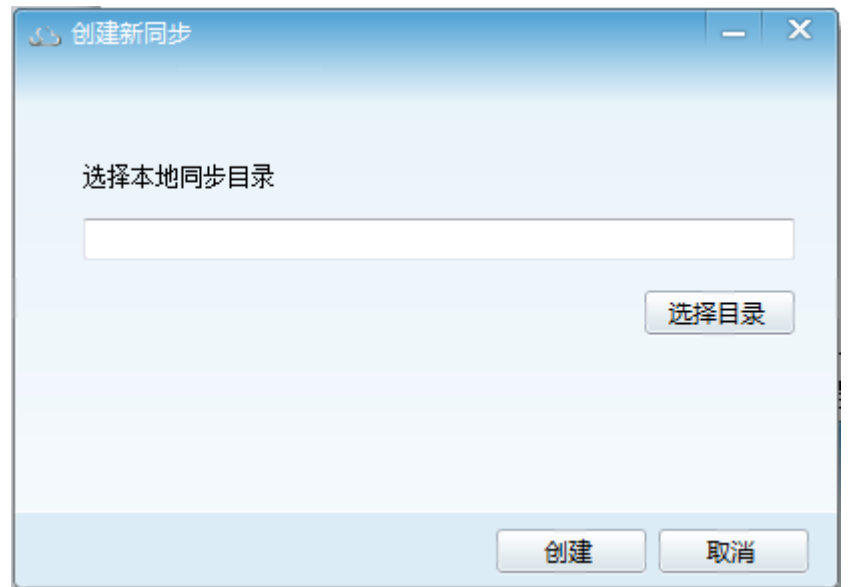

多人同步

√ 可通过"多人同步"命令将文件夹共享给内其他用户,并设定各用户操 作权限

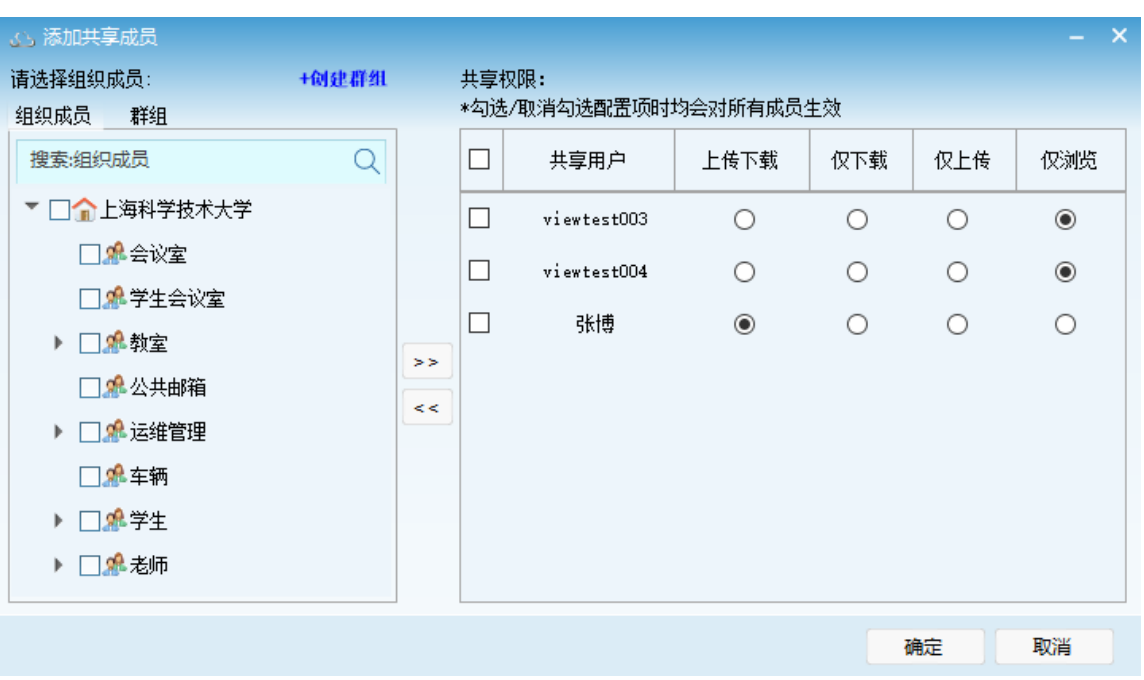

 选择本地文件夹后,可通过右键菜单中"邀请他人同步"命令将本地文 件夹上传至 网络,并共享给其他用户

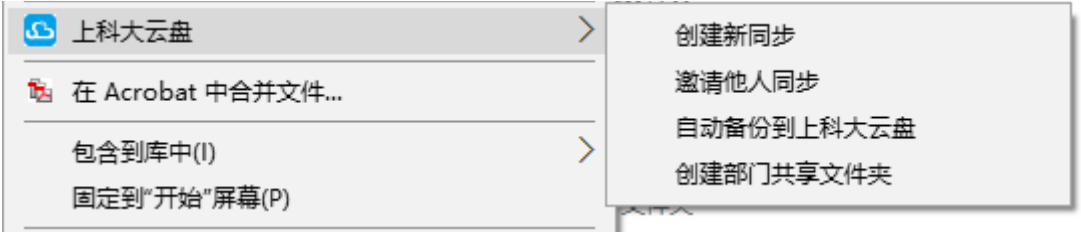

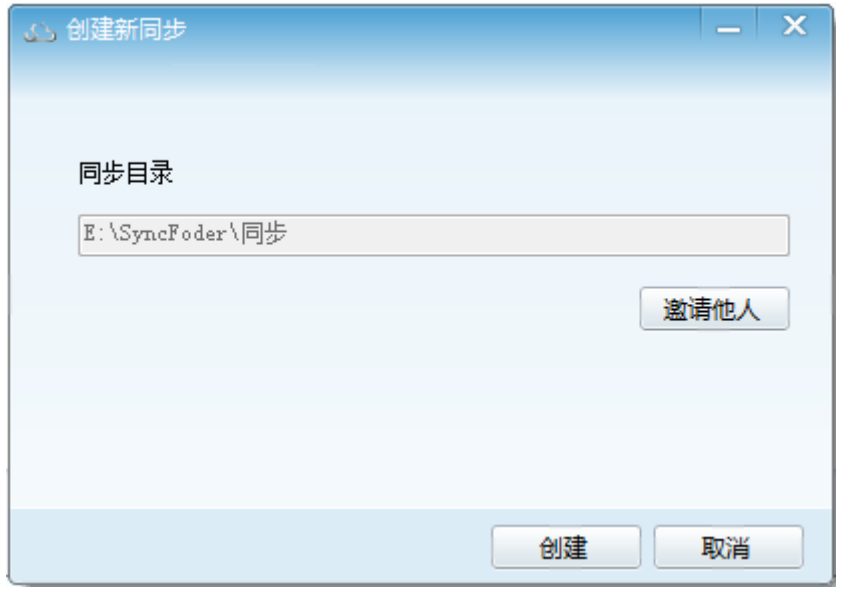

 邀请他人:点击显示"添加共享成员"对话框进行人员添加、权限设 置操作

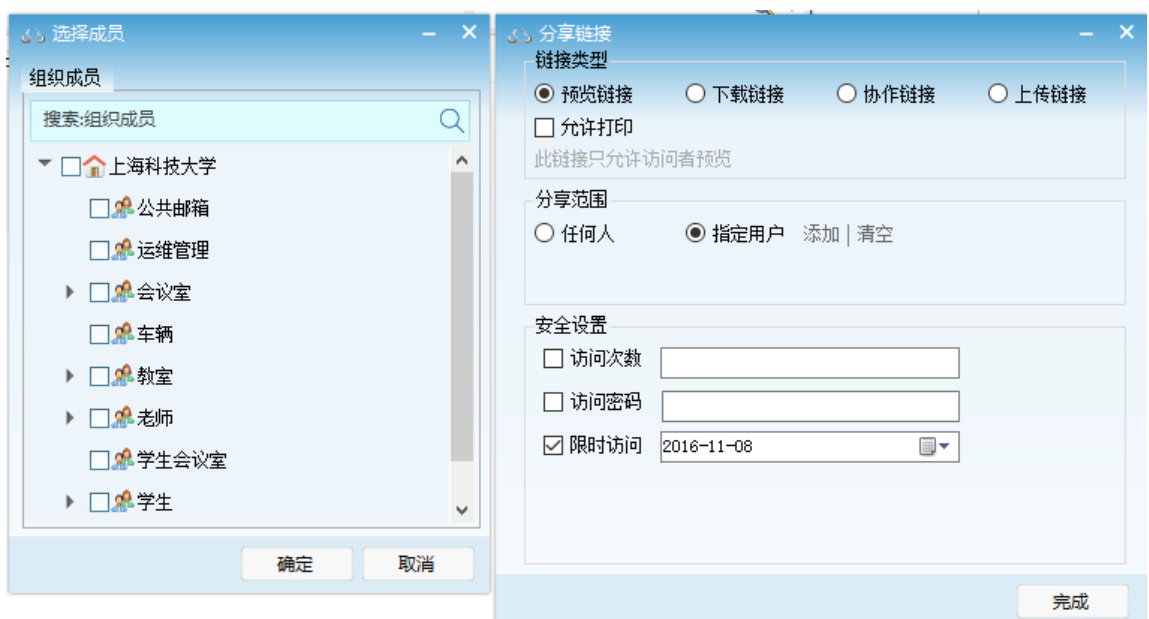

- 创建部门共享文件夹
	- 具有部门共享文件夹创建、管理权限的用户,在选择本地文件夹后,可 通过右键菜 单中"创建部门共享文件夹"命令将本地文件夹上传至网 络,并共享给部门内所有用户

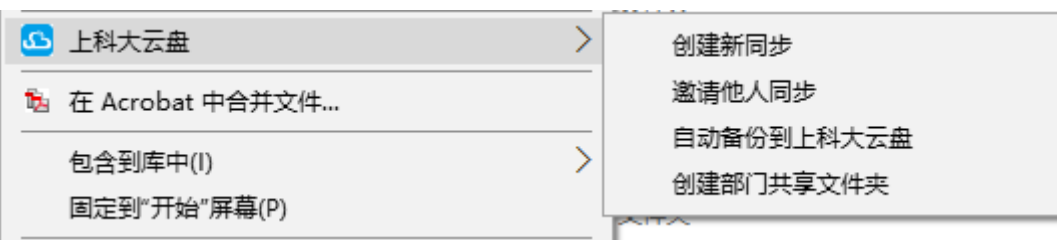

#### <span id="page-11-0"></span>2.1 消息提醒

显示与当前用户有关的各类事务提醒

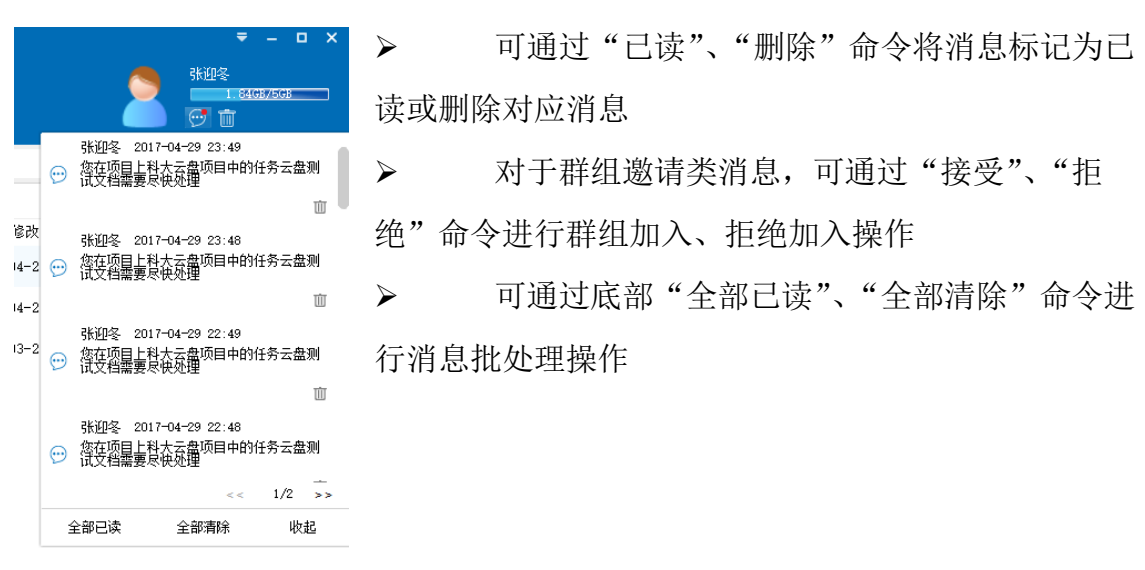

#### <span id="page-11-1"></span>2.2 云盘存储

- 用于存储用户常规文件
- 选取文件后,可基于顶部操作栏相关命令进行对应操作

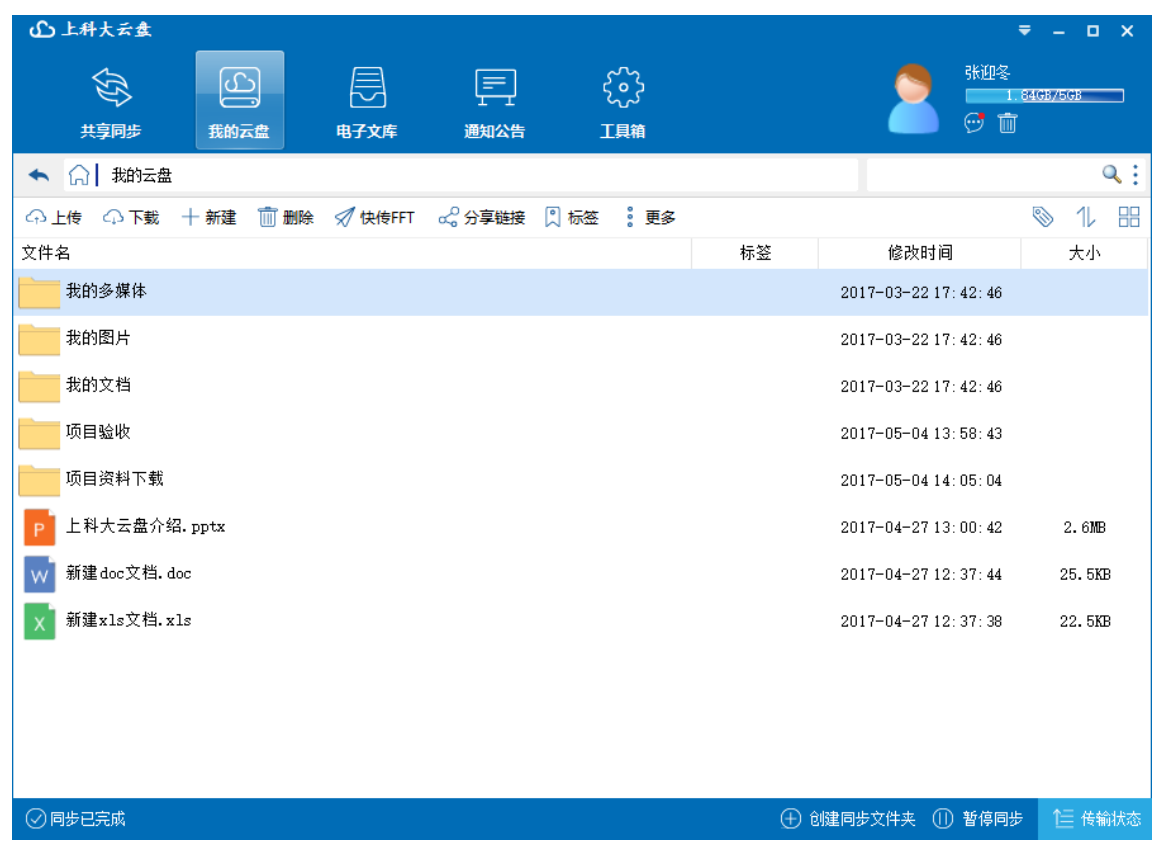

右键具体文件夹/文件显示右键菜单,可通过具体菜单项进行对应操作

![](_page_12_Figure_3.jpeg)

阅读

阅读方式打开文档

- 编辑
	- 编辑方式打开文档
- 移动/复制
- 将文件移动或者复制到目标区域
- ▶ 上传
	- ✔ 将本地文件上传到网络
	- 新建
		- ✔ 在当前目录创建新文件/文件夹
		- 将网络文件下载到本地
	- 删除
		- 删除选定的文件、文件夹
	- 快传 FFT
		- 将选定文件、文件夹通过链接方式分享给其他用户
		- 其他用户在获得该链接信息后,可通过链接访问对应文件、文件夹,并 根据链接类 型,对分享的文件、文件夹进行各类操作
		- 选择具体文件/文件夹后,点击"快传 FFT"命令"分享链接"对话框

![](_page_13_Picture_111.jpeg)

- 链接类型: 设定链接获取者对分享文件可执行的操作
	- 预览链接: 链接获取者只能进行阅读操作
	- 下载链接: 链接获取者能进行阅读、下载操作
- 协作链接: 链接获取者能进行阅读、下载、上传操作
- 上传链接:链接获取者只能进行上传操作
- 安全设置: 基于选定的链接类型, 动态显示安全控制选项
	- 访问密码: 设定链接获取者必须经过密码验证才能查看文件
	- 访问次数: 设定链接打开次数
	- 限时访问: 设定链接访问截止时间
	- 下载密码: 设定链接内文件必须经过密码验证才能进行下载
	- 下载次数:设定链接内文件下载次数
	- 限时下载:设定链接内文件下载截止时间
	- 上传密码: 设定必须经过密码验证才能进行文件上传
	- 限时上传:设定文件上传截止时间

![](_page_14_Picture_129.jpeg)

• 复制链接地址及安全信息

- 给选定文件、文件夹添加标签或进行标签管理
- ✔ 选择具体文件后点击"标签"命令显示已创建的标签列表及新建标签、 取消标签、 标签管理命令
	- 具体标签项:点击给选定文件/文件夹添加对应标签
	- 新建标签:显示"新建标签"对话框添加新标签
	- 取消标签:清除所选文件已有标签

<sup>▶</sup> 标签

标签管理:显示"标签管理"对话框,对已有标签进行维护管理操作

![](_page_16_Picture_63.jpeg)

- ▶ 移动
	- 将选定文件、文件夹移动到系统其他位置

![](_page_16_Picture_64.jpeg)

- ▶ 复制
	- 将选定文件、文件夹复制到系统其他位置
- ▶ 重命名
	- 重命名选定文件/文件夹
- ▶ 快速传送文件
	- 快速发送文件给目标用户或者已有群组

![](_page_17_Picture_57.jpeg)

- 历史版本
	- 查看选定文件历史版本、设定文档历史版本保存数量

![](_page_17_Picture_58.jpeg)

√ 查看: 阅读方式打开历史版本, 查看对应文档内容

- 还原:将对应版本还原为文档最新版本
- 下载:将对应版本下载到本地
- 最多保存 X 个历史版本:设定文档历史版本保存上限
- 版本比较:显示"版本比较"对话框,比较选定版本间内容差异,仅对

doc、wps

文档有效

![](_page_19_Picture_54.jpeg)

设定原始版本、比较版本后,点击"比较"命令进入文档比较视图

![](_page_19_Picture_55.jpeg)

转入安全文柜

将选定文件、文件夹移动到安全文柜指定目录下

#### <span id="page-19-0"></span>2.3 安全文柜

用于存放具有较高安全要求的个人文件

 进入安全文柜时,显示安全文柜密码验证界面,需要经过密码验证后方可进  $\lambda$ 

![](_page_20_Picture_26.jpeg)

- 通过密码验证后,显示安全文柜内文件列表
- 选取文件后,可基于顶部操作栏或右键菜单相关命令进行对应操作

![](_page_20_Picture_27.jpeg)

配置链接:重新配置分享链接

- 安全文柜内文件可执行操作、操作方式与"云盘存储"应用大致一致,但不 支持进行共 享、快速传输、分享链接等可能导致文件泄密的操作
- 离开安全文柜后,安全文柜自动锁定,再次进入仍需进行安全验证
- > 处于安全文柜内且无任何操作时,系统将按照"自动锁定间隔"项设置进行 自动锁定; "自动锁定间隔"属性可通过"个人设置"对话框进行设定
- ▶ 处于安全文柜应用内时,可通过操作栏"立即锁上安全文柜"命令手动锁定安全 柜

#### <span id="page-21-0"></span>2.4 传送管理

传送管理模块主要管理:分享链接、FFT 传送文件、接收文件三个子模块

![](_page_21_Picture_102.jpeg)

- 分享链接(如上图所示)
	- √ 在分享链接 Tab, 功能栏显示: 可以创建新分享、配置链接、复制链接、 关闭链接、 跳转到源。
	- 创建新分享:选中文件,点击"创建新分享"界面显示如下,

![](_page_21_Picture_103.jpeg)

 $\approx$   $\sqrt{2}$ 

- 配置链接:重新配置分享链接
- ✔ 关闭链接: 关闭选定文件链接, 其他用户将无法通过链接访问文件
- 复制链接:复制该分享文件的共享链接 s
- 跳转到源:视图跳转到文件链接对应的实际文件位置,查看链接对应源文件
- 右击文件显示:打开链接、关闭链接、配置链接、复制链接、跳转到源
- > FFT 传送文件
	- 该模块显示所有用户通过快传 FFT 发送的文件,功能栏显示:创建新 FFT、复制地 址、配置、关闭、删除、另存、转发。
	- 文件库支持从多个维度对显示文件进行筛选,并且支持搜索功能

![](_page_22_Picture_64.jpeg)

创建新 FFT:可以从云盘存储,同步共享。本地文件选择发送

![](_page_23_Picture_60.jpeg)

- 复制地址:复制该 FFT 传送文件的链接,发送给别人查看
- 配置:配置该文件的权限,如果该文件是文件夹,还可以设置上传下载

![](_page_23_Picture_61.jpeg)

- 关闭:关闭 FFT 传送文件的链接
- 删除:将文件从 FFT 传送 Tab 删除,但源文件不会删除
- 另存:将文件存储至我的云盘,同步共享,或者下载到本地

![](_page_24_Picture_58.jpeg)

- 转发:将选中文件转发给别的用户
- 右击文件显示:打开、配置 FFT、关闭 FFT、复制地址、删除 FFT、转发、 发送详情、 另存

![](_page_24_Picture_59.jpeg)

> 接收文件

该模块显示所有用户接收到的分享和 FFT 传送文件,功能栏显示:转

发、删除。

文件库支持从多个维度对显示文件进行筛选,并且支持搜索功能

![](_page_25_Picture_63.jpeg)

- 转发:将文件转发给其他的用户
- 删除:将文件从该目录删除

![](_page_25_Picture_64.jpeg)

右击文件,可以显示另存和删除功能,右击文件夹会有查看和删除

#### <span id="page-25-0"></span>2.5 任务分配

点击工具箱,可以看到"任务分配"、"协作撰文",点击"任务分配"或"写 作撰文",会跳转到 Web 版进行操作。(具体操作步骤请参见 Web 版操作说 明)

![](_page_25_Picture_7.jpeg)

#### <span id="page-26-0"></span>2.6 通知公告

该功能目前暂不开放。

- 显示当前用户收到的所有通知、公告
- 点击具体通知、公告标题显示对应内容

通知、公告内存在附件,则显示附件标记,点击标记可执行附件下载操作

![](_page_26_Picture_36.jpeg)

#### <span id="page-27-0"></span>2.7 我的备份

- 显示当前用户所创建的所有文件备份
- 可通过顶部操作栏或右键菜单相关命令进行新备份创建、已备份文件恢复及 删除备份操 作
- 文件备份具有自动备份、手动备份两种方式
	- √ 自动备份: 选择本地具体文件夹为备份目录, 并在服务器上创建同名目 录;完成备 份后,若本地目录内有新增文件或文件内容发生变化,则新 增文件或发生变化的文 件将自动上传到服务器对应目录内
	- 手动备份:手动选择本地需要备份的文件、文件夹,将选定文件、文件 夹上传至服 务器;完成备份后,若本地文件发生变化,服务器端对应 文件不改变

![](_page_27_Picture_6.jpeg)

创建备份

 自动备份(因备份不保留历史版本,请谨慎使用,避免中了病毒或错误 文件串改后,病毒文件或错误串改后的文件也会被同步到服务器上)

• 方式 1: "我的备份"窗口中点击"自动备份"命令

![](_page_28_Picture_81.jpeg)

 方式 2:单选本地需要备份的文件夹,右键菜单中选择"自动备份到上 科大云盘"

![](_page_28_Picture_82.jpeg)

- 点击"创建"命令在服务器端创建同名目录,并进入文件上传备份状 态
- 手动备份(对于该文件夹,可创建多个历史版本)

"我的备份"窗口中点击"手动备份"命令显示"创建手动备份"对话框

![](_page_28_Figure_6.jpeg)

- 可将需要备份的文件、文件夹以拖拽方式拖拽到对话框中
- 点击"备份"命令在服务器端创建以当前时间为名称的目录,并进 入文件上传 备份状态
- 文件恢复
	- 恢复自动备份文件

选择具体自动备份目录后,点击"文件恢复"命令显示恢复提示

![](_page_29_Picture_1.jpeg)

 点击"确定"执行文件恢复操作,文件将恢复到对应本地同步目录内 ✔ 恢复手动备份文件

 选择具体手动备份目录后,点击"文件恢复"命令显示"浏览文件 夹"对话框, 选择目标路径后点击确定

![](_page_29_Picture_46.jpeg)

如果当前路径存在同名文件,将会显示是否覆盖同名文件的对话框

<span id="page-30-0"></span>![](_page_30_Picture_0.jpeg)

备份文件的查看

 双击具体备份文件夹进入文件查看视图,可查看备份文件夹内所有已备 份文件

- 通过顶部操作栏或右键菜单相关命令可将具体文件恢复到本地
- 右击文件显示:打开,文件恢复,删除选项

#### 2.8 回收站

![](_page_30_Picture_70.jpeg)

- ▶ 显示当前用尸删除的所有又件
- 可通过顶部操作栏或右键菜单相关命令进行已删除文件的恢复、彻底删除操
- 作
- √ 筛选: 可以通过搜索删除者或者起止时间来过滤内容

![](_page_30_Picture_71.jpeg)